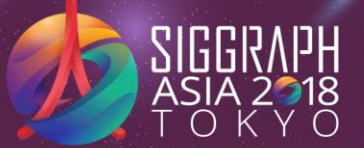

 $OSX$ The 11th ACM SIGGRAPH Conference and Exhibition on Computer Graphics and Interactive Techniques in Asia #SIGGRAPHAsia

SA2018.SIGGRAPH.ORG

### **SIGGRAPH Asia Hotel Booking Portal Guide**

Please book your accommodations before **2 November 2018** (UTC +9, Tokyo, Japan time).

Please review the information that is provided on each page before making selections or entering any information. Use the  $\Box$  Back  $\Box$  Continue  $\Box$  buttons at the bottom of the page to navigate back and forth between pages. You may need to scroll down to see these navigational buttons.

Click on the following link to make reservation: <https://mice3.jtbgmt.com/siggraph2018/> (copy and paste onto your browser if the page does not load)

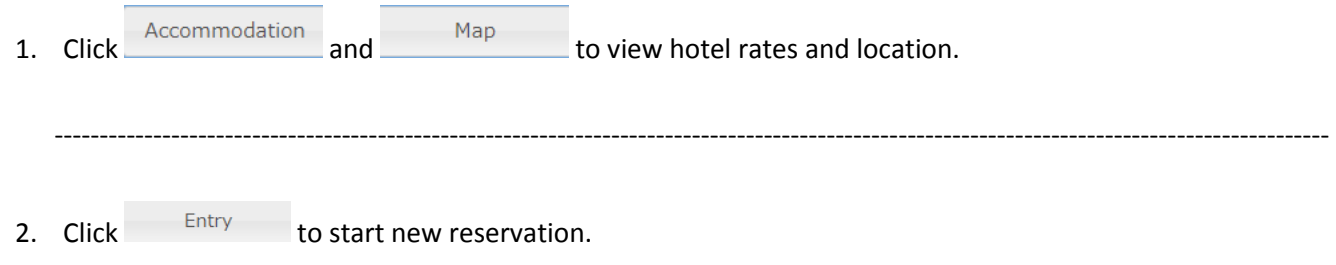

#### SIGGRAPH Asia 2018 Hotel Booking Portal

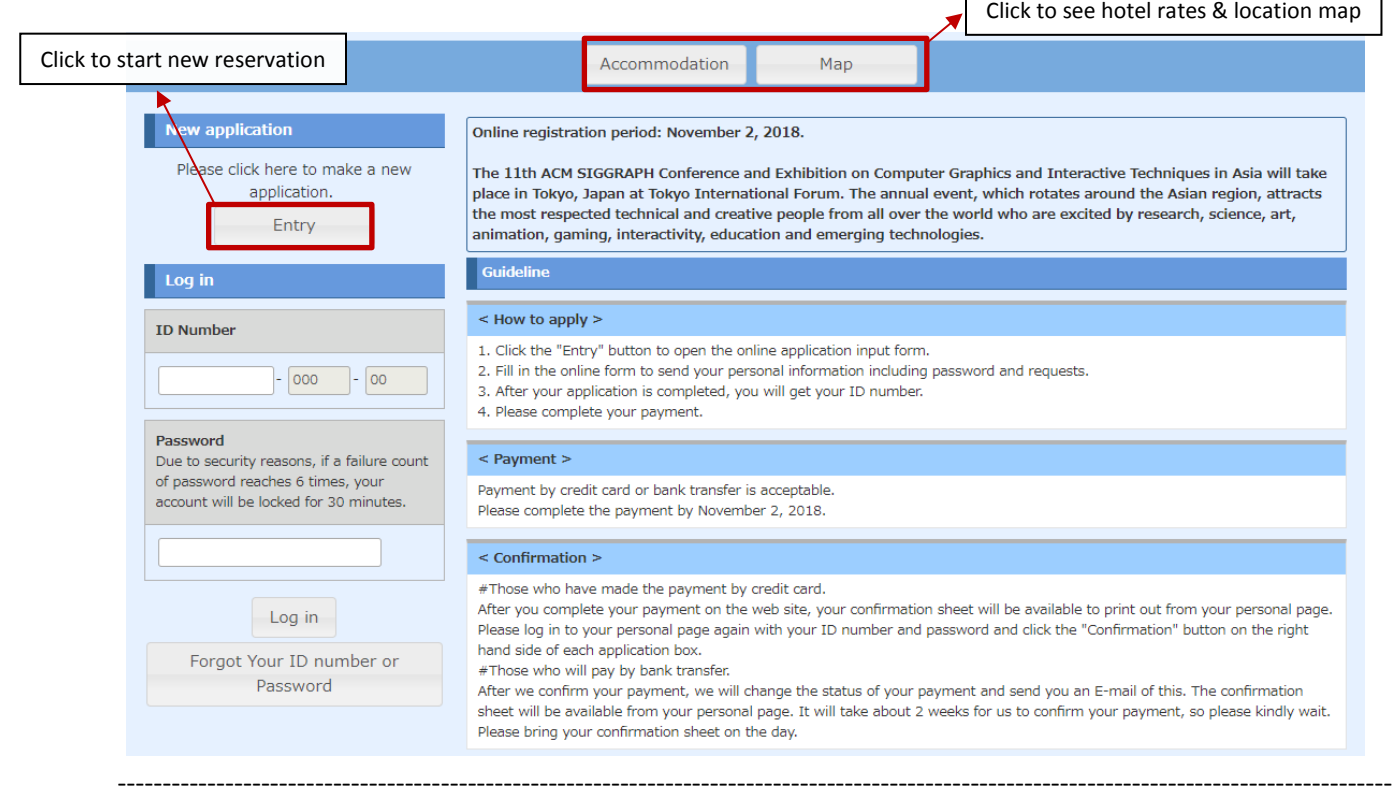

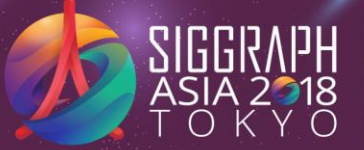

ROSSOV  $\frac{1}{\sqrt{2}}$  $\mathcal{L}$ 

The 11th ACM SIGGRAPH Conference and Exhibition on Computer Graphics and Interactive Techniques in Asia

SA2018.SIGGRAPH.ORG

#SIGGRAPHAsia

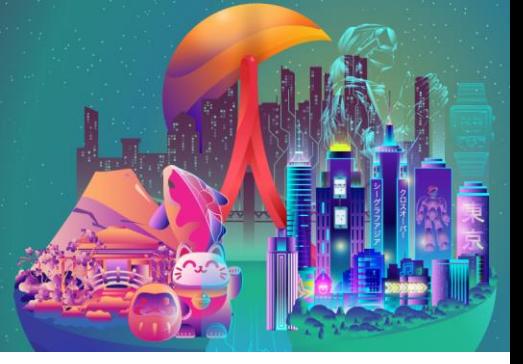

3. Read and accept the Privacy Policy. Click Continue to proceed.

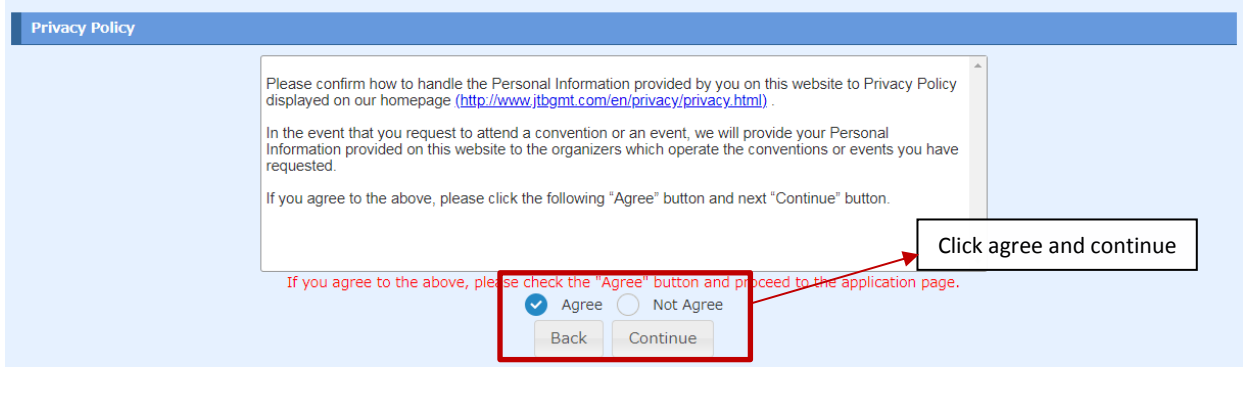

----------------------------------------------------------------------------------------------------------------------------------------------

4. Key in your personal information.

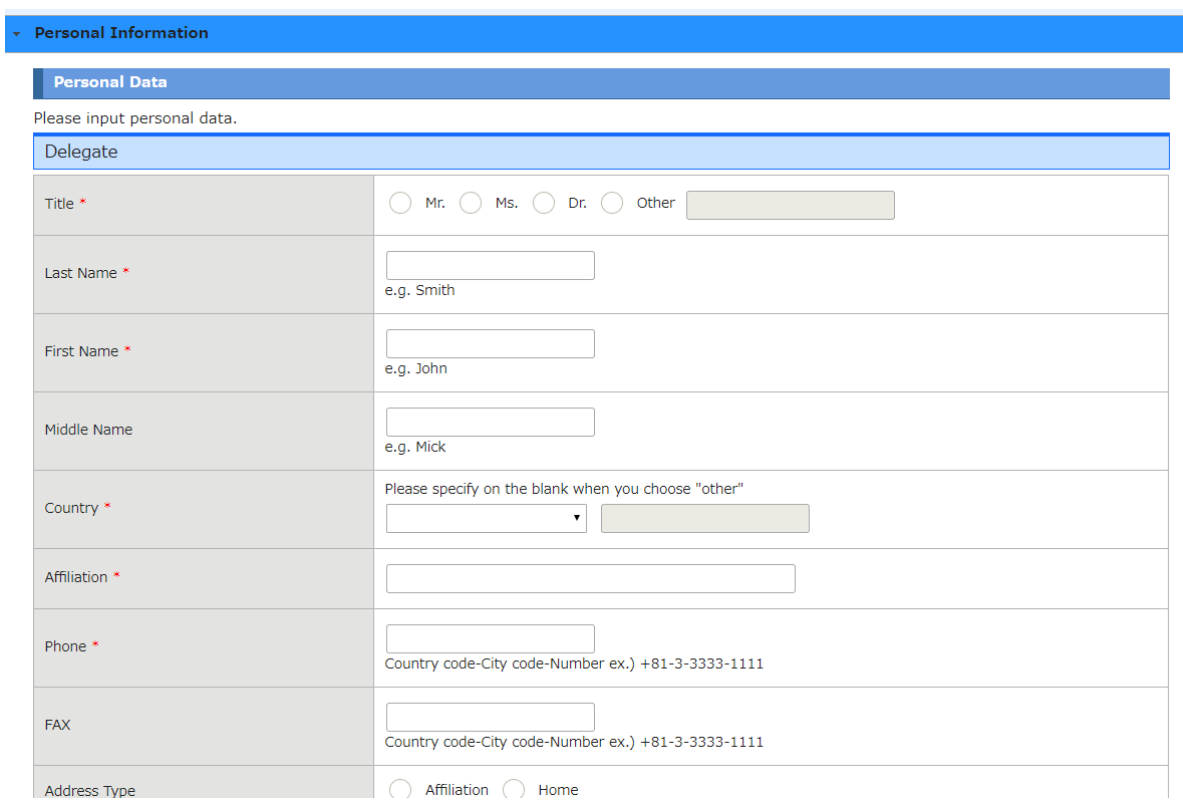

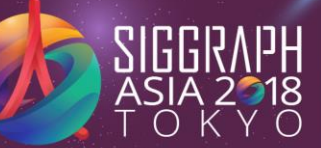

ROSSOV

The 11th ACM SIGGRAPH Conference and Exhibition on Computer Graphics and Interactive Techniques in Asia

SA2018.SIGGRAPH.ORG

#SIGGRAPHAsia

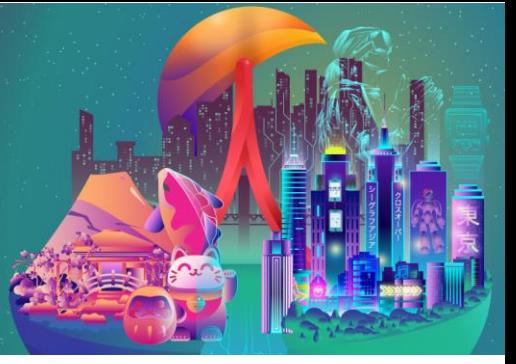

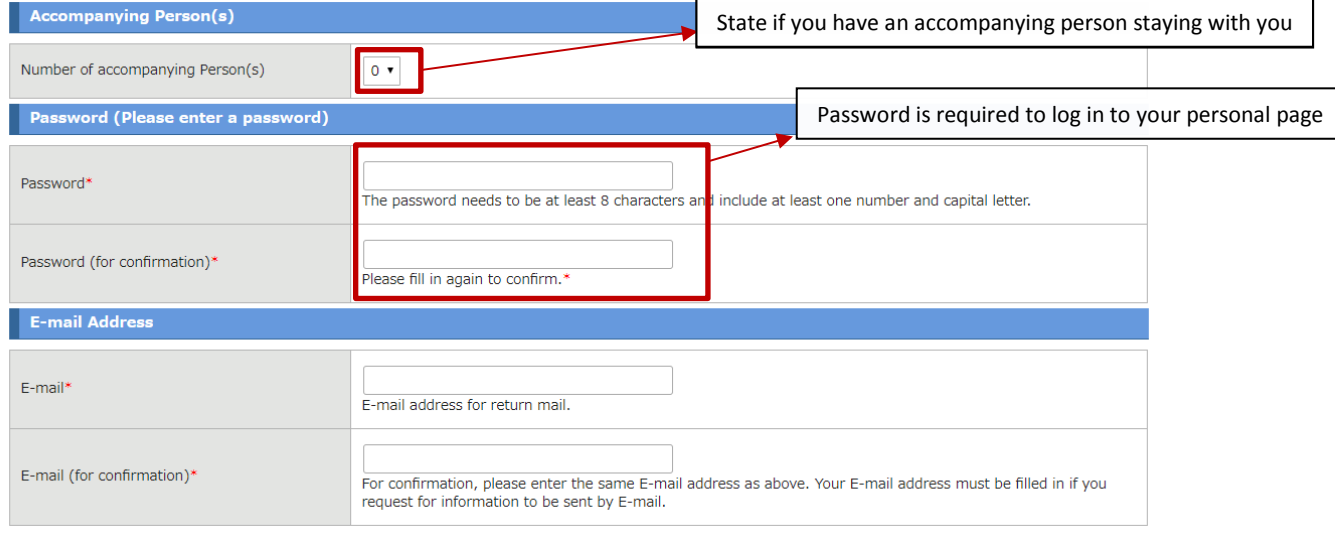

----------------------------------------------------------------------------------------------------------------------------------------------

#### 5. Select your accommodation.

(i) Check if you have an accompany person.

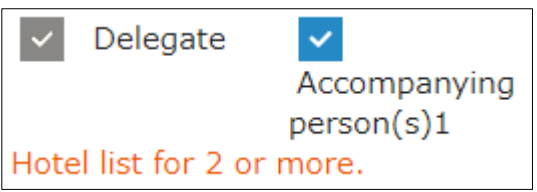

(ii) Select your preferred hotel.

#### Room Type Code

- SB : Single Room with bathtub
- SB/B : Single Room with bathtub & Breakfast
- SU : Single Room with Twin/Double Bed with Bathtub
- SU/B : Single Room with Twin/Double Bed with Bathtub & Breakfast
- TB : Twin Room with Bathtub
- TB/B : Twin Room with Bathtub & Breakfast

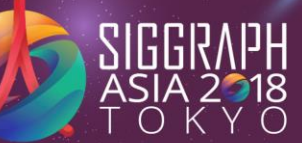

ROSSOV  $\mathcal{L}$ 

The 11th ACM SIGGRAPH Conference and Exhibition on Computer Graphics and Interactive Techniques in Asia

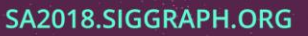

#SIGGRAPHAsia

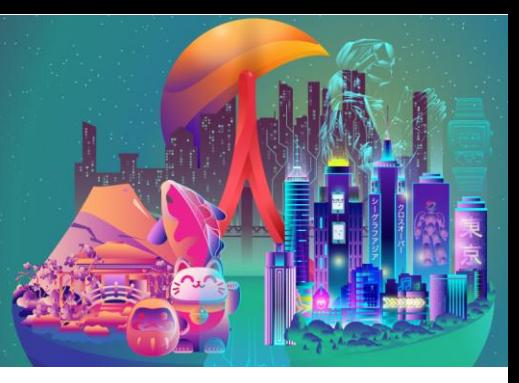

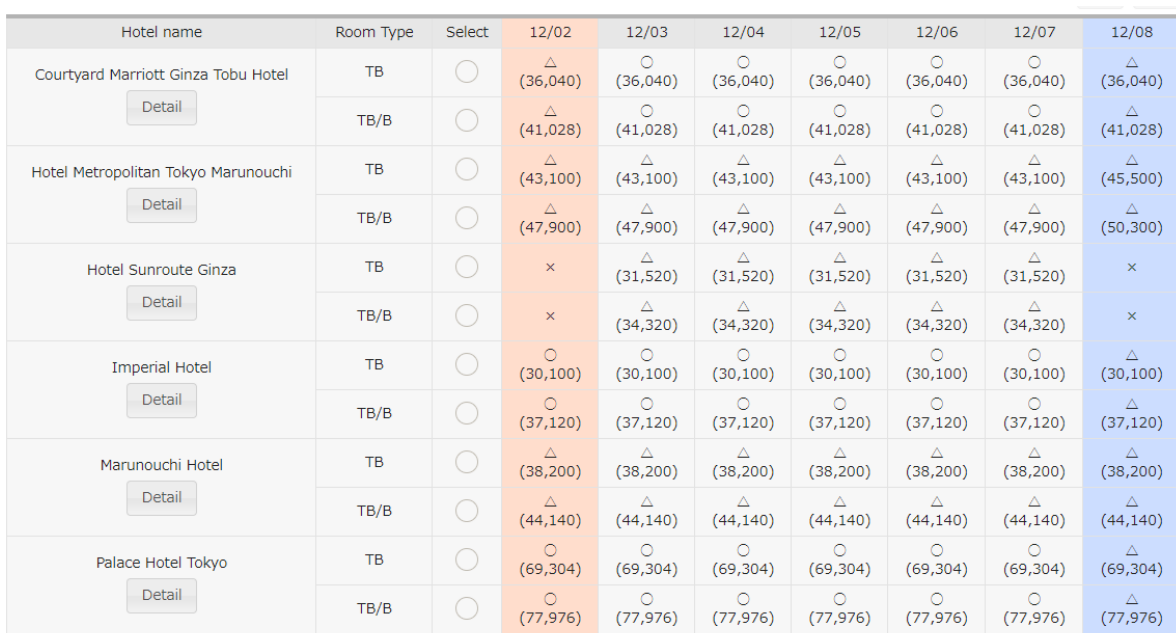

# (iii) Select check-in and check-out dates and click .

How to book accommodation After selecting check-in and check-out dates, please click on the "Add" button below. Check-out Add Check-in

(iv) Read and accept the terms and conditions of travel contracts. Click Continue to proceed.

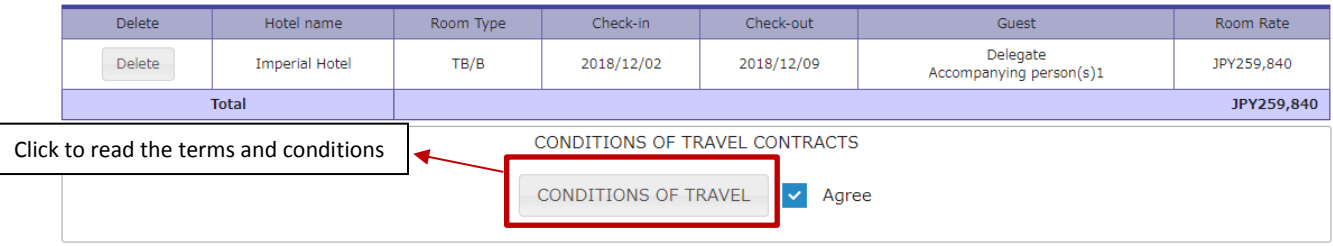

----------------------------------------------------------------------------------------------------------------------------------------------

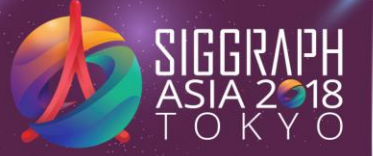

ROSSOV

The 11th ACM SIGGRAPH Conference and Exhibition on Computer Graphics and Interactive Techniques in Asia SA2018.SIGGRAPH.ORG #SIGGRAPHAsia

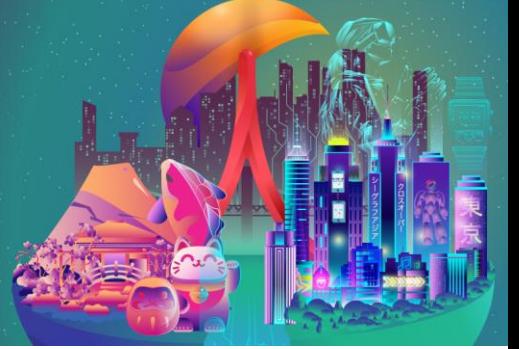

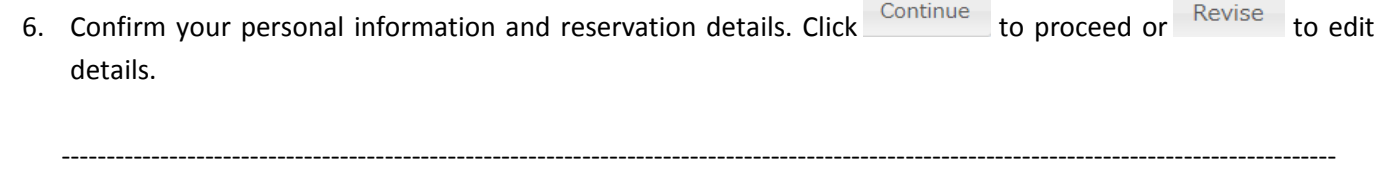

Payment 7. After your application is completed, you will receive your ID Number and a confirmation email. Click to complete your payment.

#### **Or**

Click Next Participant if you wish to make another booking.

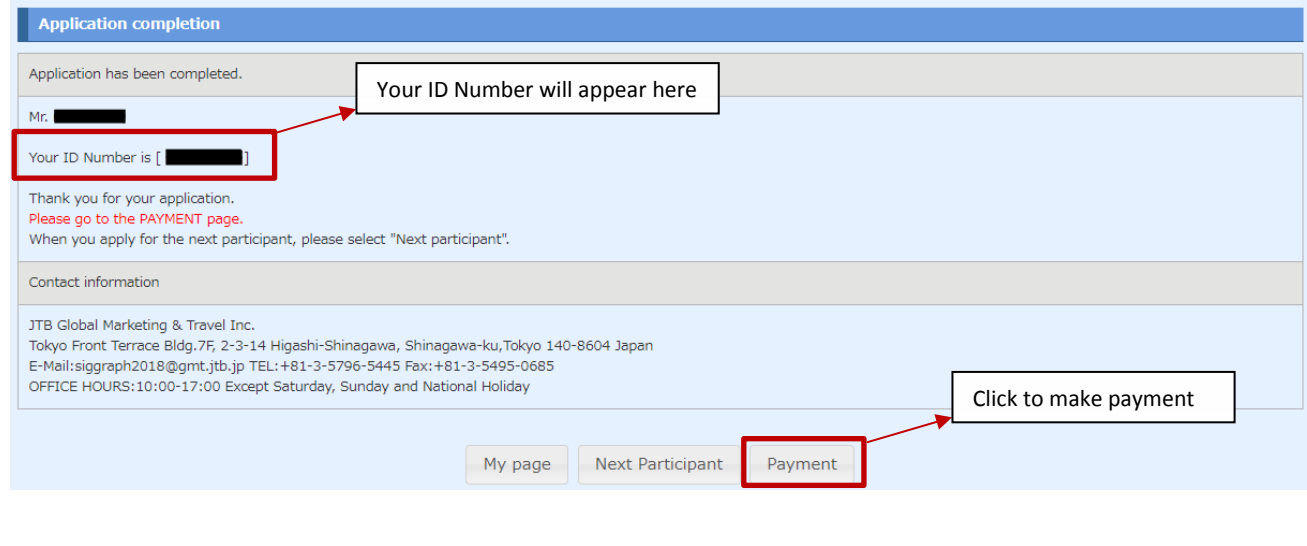

8. Once the booking and payment process are completed, you will receive a confirmation e-mail stating your reservation is successful.

----------------------------------------------------------------------------------------------------------------------------------------------

----------------------------------------------------------------------------------------------------------------------------------------------

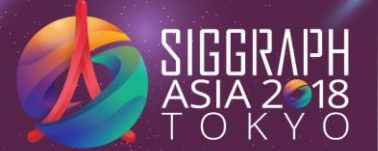

The 11th ACM SIGGRAPH Conference and Exhibition on Computer Graphics and Interactive Techniques in Asia SA2018.SIGGRAPH.ORG #SIGGRAPHAsia

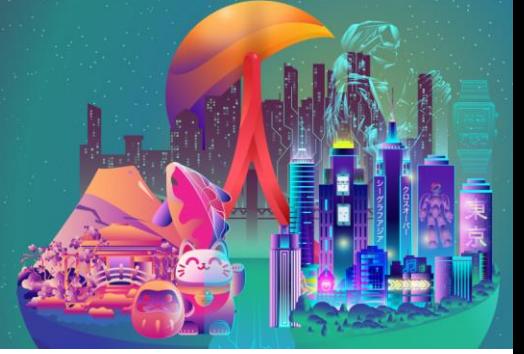

- 9. Confirmation
	- (i) Those who have made the payment by credit card.

After you complete your payment on the web site, your confirmation sheet will be available to print out from your personal page. Please log in to your personal page again with your ID number and password and click the "Confirmation" button on the right hand side of each application box.

(ii) Those who will pay by bank transfer.

After we confirm your payment, we will change the status of your payment and send you an E-mail. The confirmation sheet will be available from your personal page. It will take about 2 weeks for us to confirm your payment, so please kindly wait.

**Please bring your confirmation sheet during check-in.**

10. Change / Cancellation

Please log in to your personal page with your ID number and password. You can make changes to your reservations from your personal page by pressing the "Revise" button on the right hand side of each box. Changes can be made until November 2, 2018 (UTC +9, Tokyo, Japan time).

----------------------------------------------------------------------------------------------------------------------------------------------

----------------------------------------------------------------------------------------------------------------------------------------------

11. Enter your ID Number and Password to log in to your personal page.

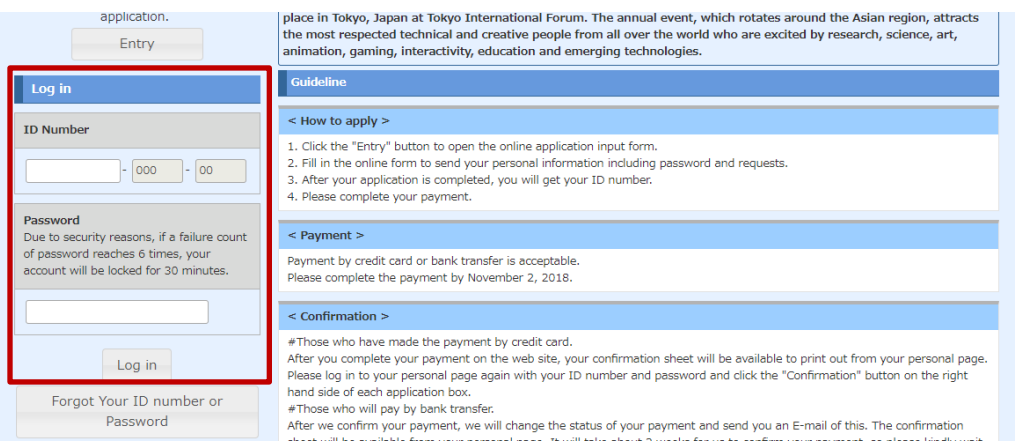

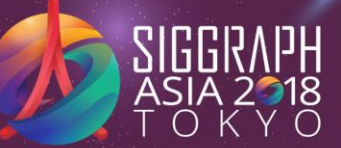

ROSSOV

The 11th ACM SIGGRAPH Conference and Exhibition on Computer Graphics and Interactive Techniques in Asia SA2018.SIGGRAPH.ORG #SIGGRAPHAsia

----------------------------------------------------------------------------------------------------------------------------------------------

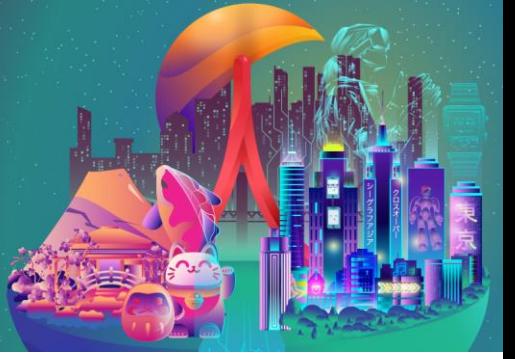

## **Contact Information**

JTB Global Marketing & Travel Inc.

Tokyo Front Terrace Bldg.7F, 2-3-14 Higashi-Shinagawa, Shinagawa-ku, Tokyo 140-8604 Japan

**Email**[: siggraph2018@gmt.jtb.jp](mailto:siggraph2018@gmt.jtb.jp)

**Tel**: +81-3-5796-5445 **Fax**: +81-3-5495-0685

**Office Hours**: 10:00-17:00 Except Saturday, Sunday and National Holiday